# **NOVATREND**

# **Outlook 365 Email Einstellungen für peter.muster@ihredomain.ch**

Getestetes Betriebssystem: Windows 10

#### **Schritt 1 von 6 (Bei Erstkonfiguration --> Schritt 2)**

Öffnen Sie Outlook und klicken Sie dann in der Menüleiste auf Datei --> Konto hinzufügen

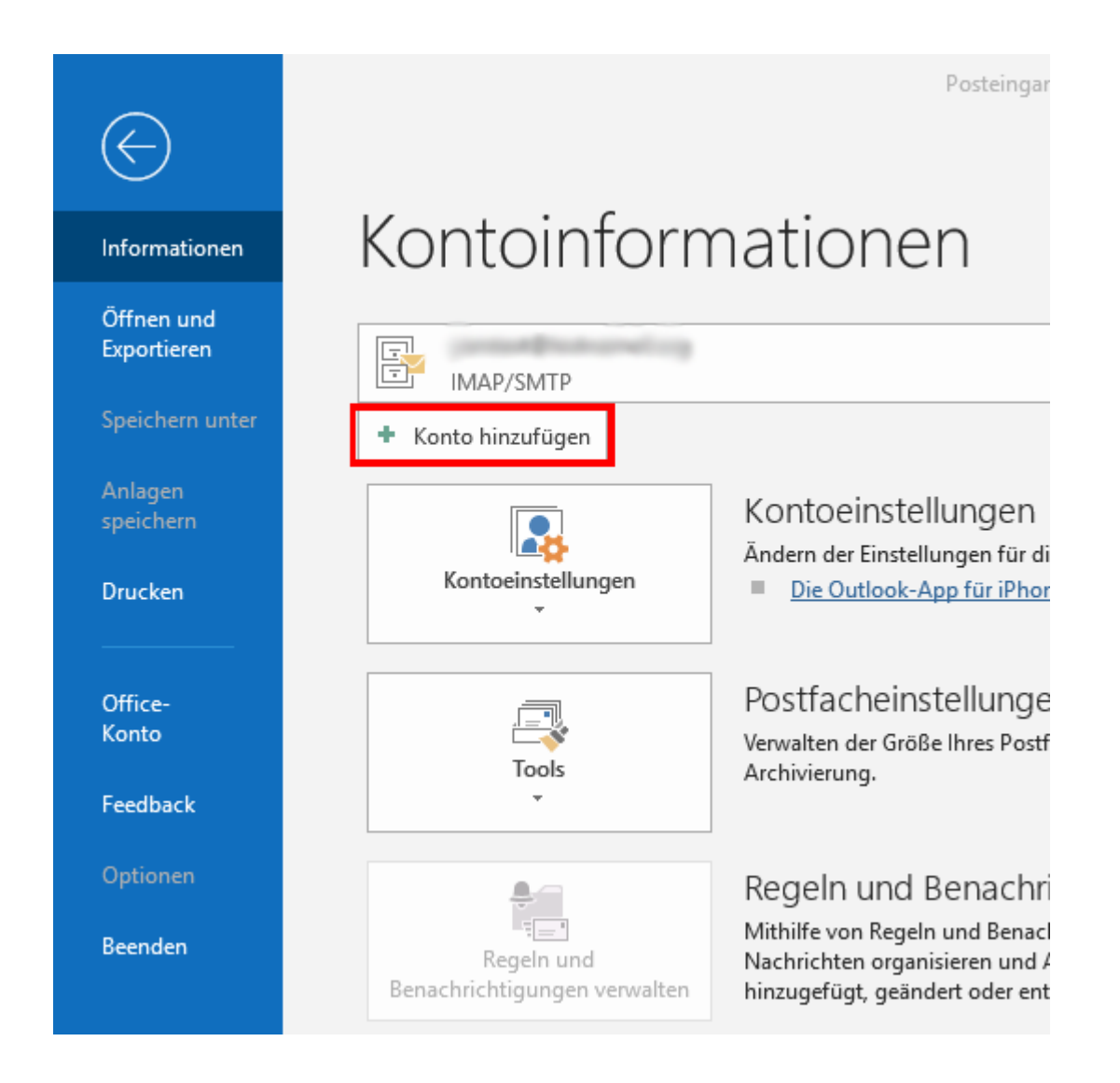

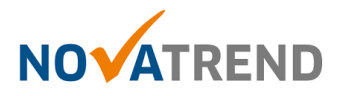

### **Schritt 2 von 6**

Geben Sie Ihre E-mail-Adresse im Feld wie unten angezeigt ein und setzen ein Häckchen bei **"Ich möchte mein Konto manuell einrichten".**

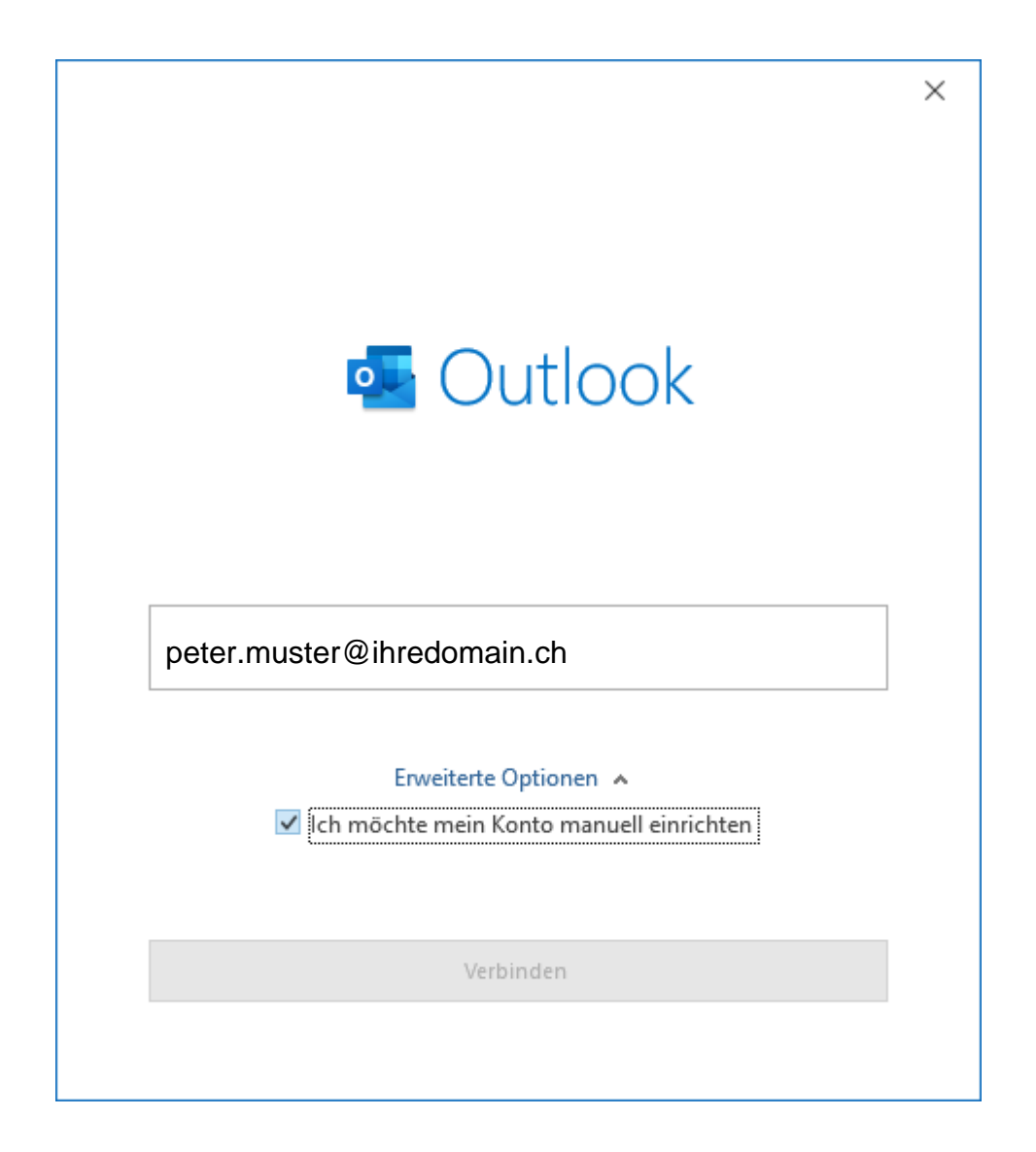

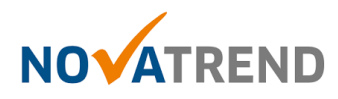

#### **Schritt 3 von 6**

Wählen Sie hier **"IMAP".**

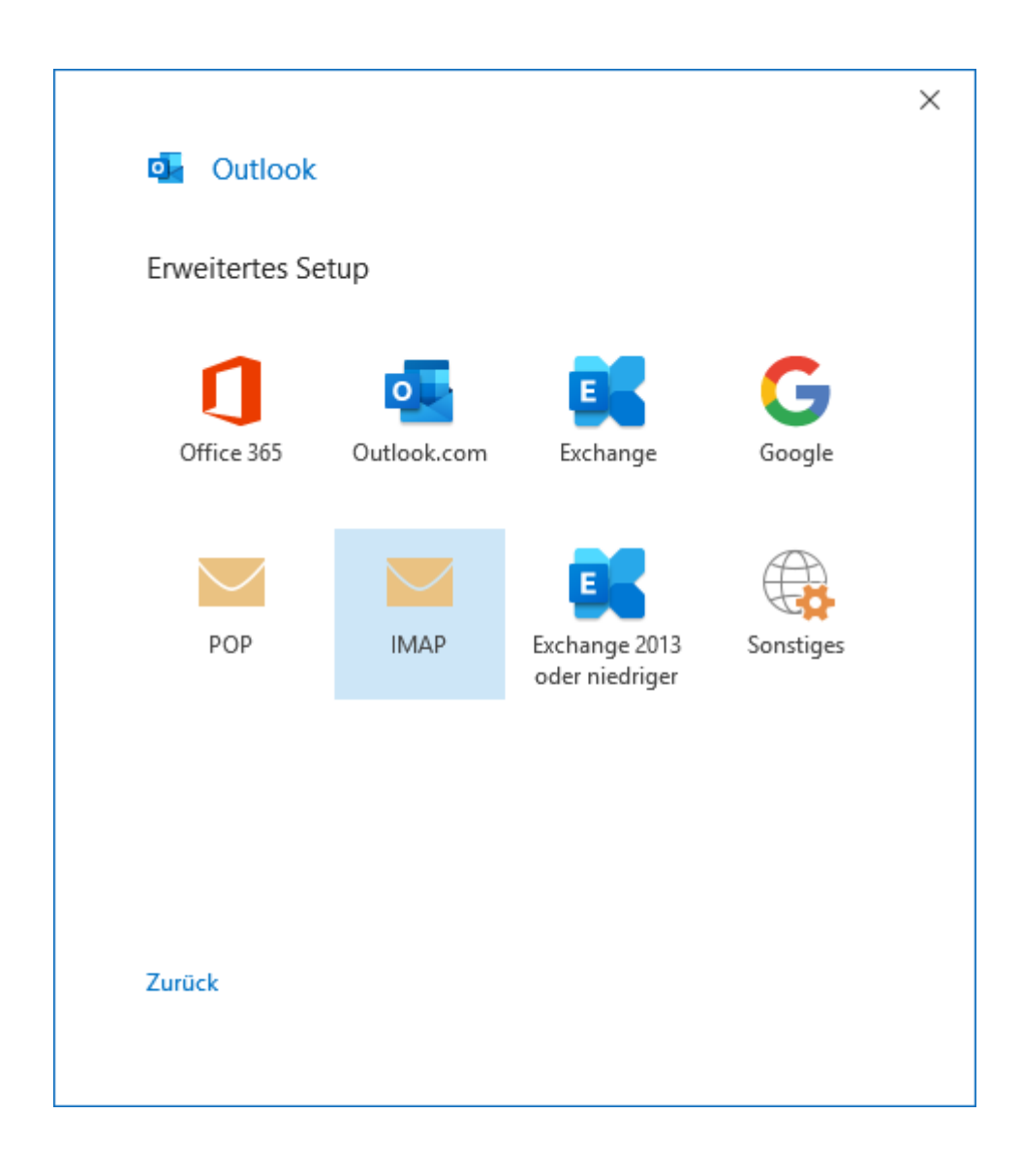

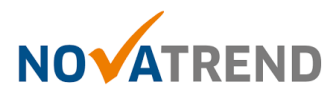

#### **Schritt 4 von 6**

Füllen Sie die Felder gemäss Abbildung aus, und klicken dann auf **"Weiter".**

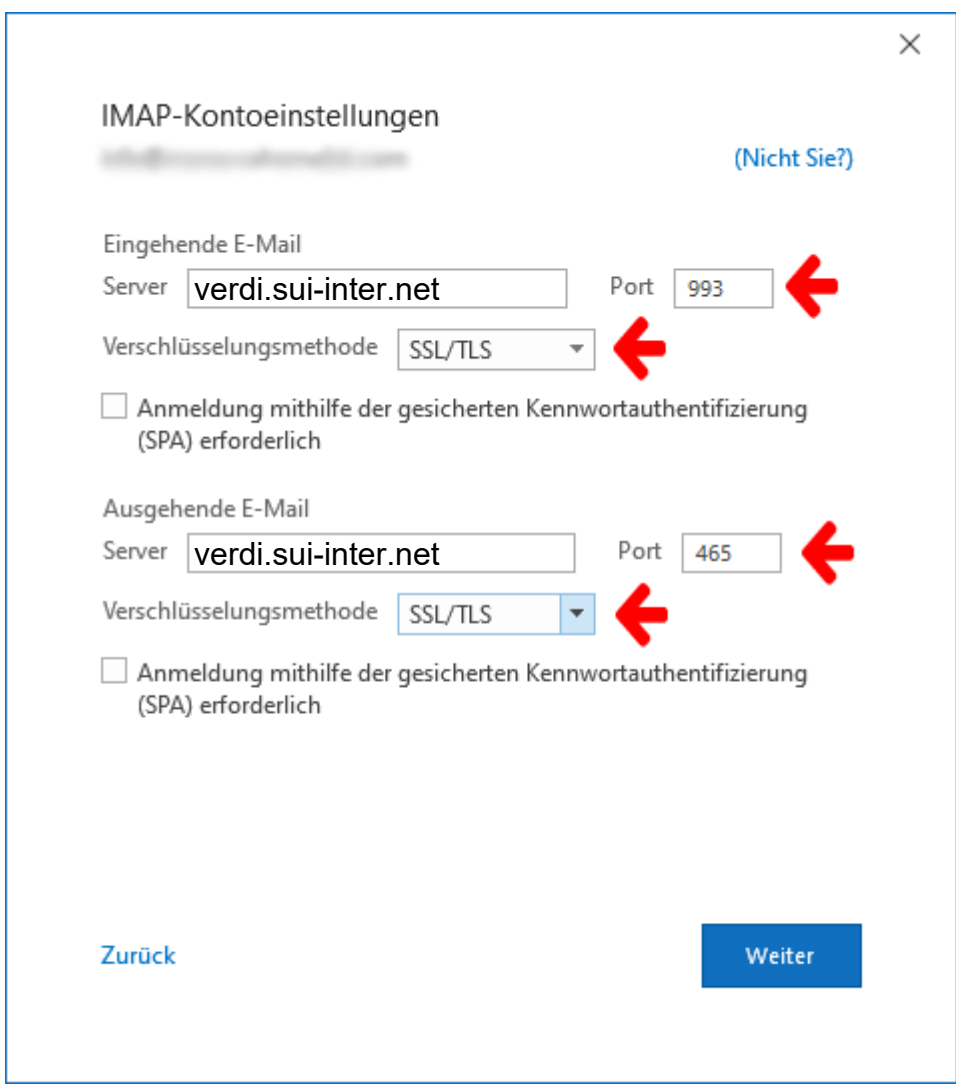

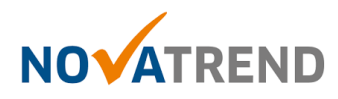

## **Schritt 5 von 6**

Geben Sie hier Ihr E-Mail-Passwort ein.

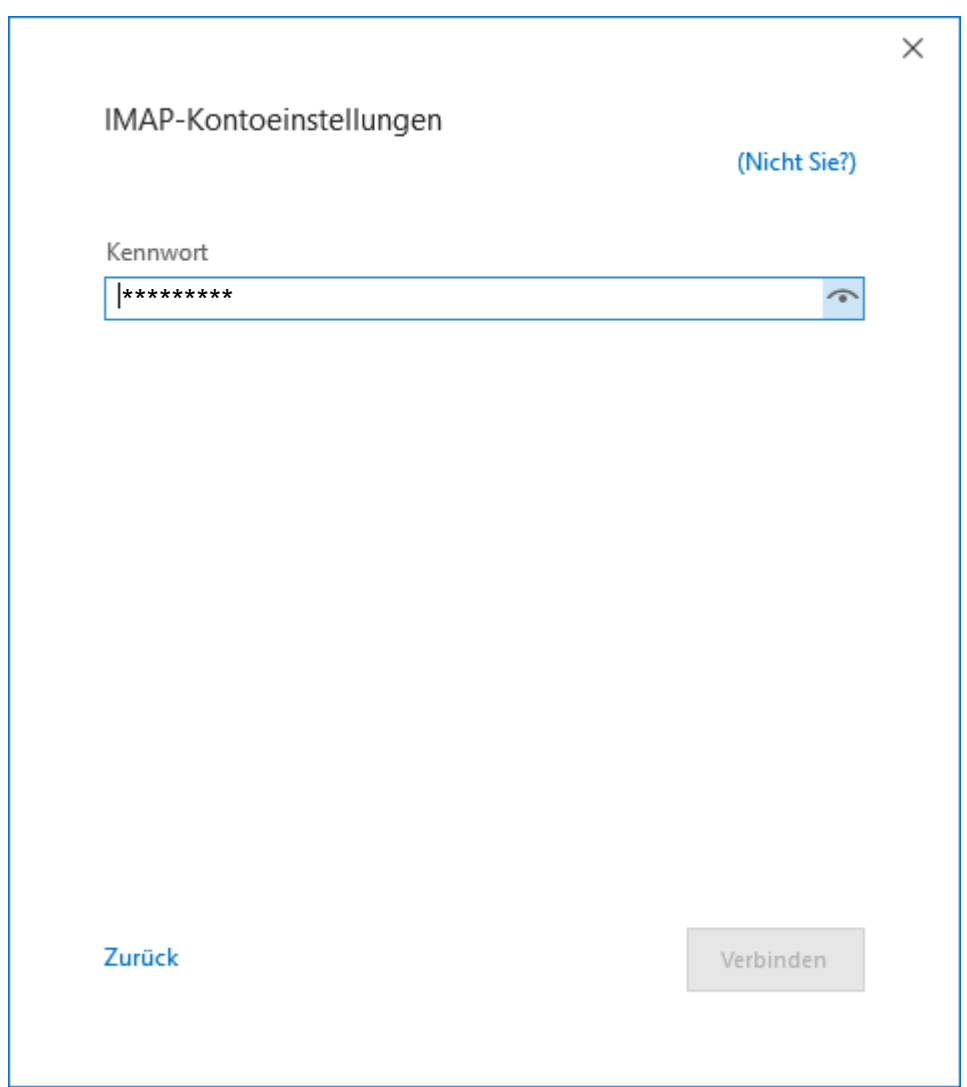

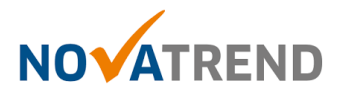

#### **Schritt 6 von 6**

Sie können die Angaben wie in der Abbildung belassen und klicken Sie anschliessend auf **"Vorgang abgeschlossen"** Die E-Mailkonfiguration ist nun fertig.

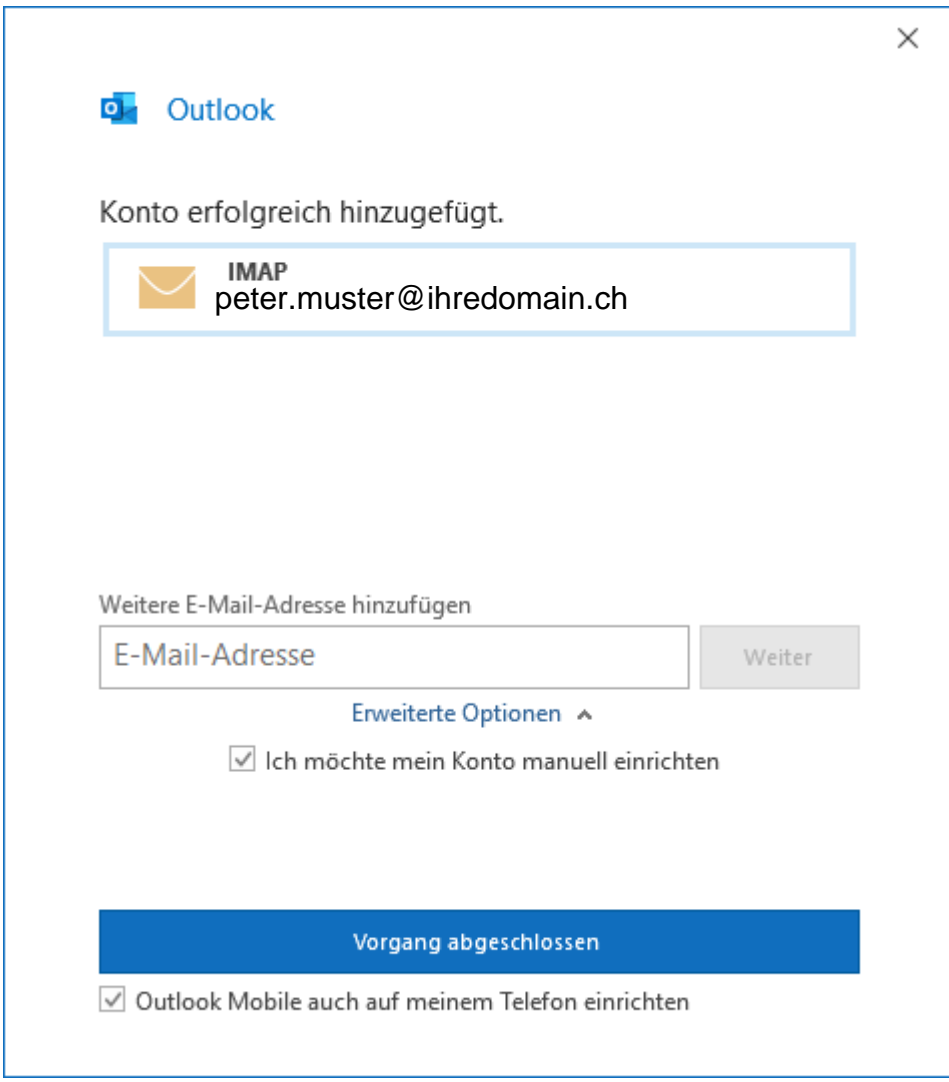